# BLACK-ONLY FILE PREP CONVEYOR ARTS PAGE 01

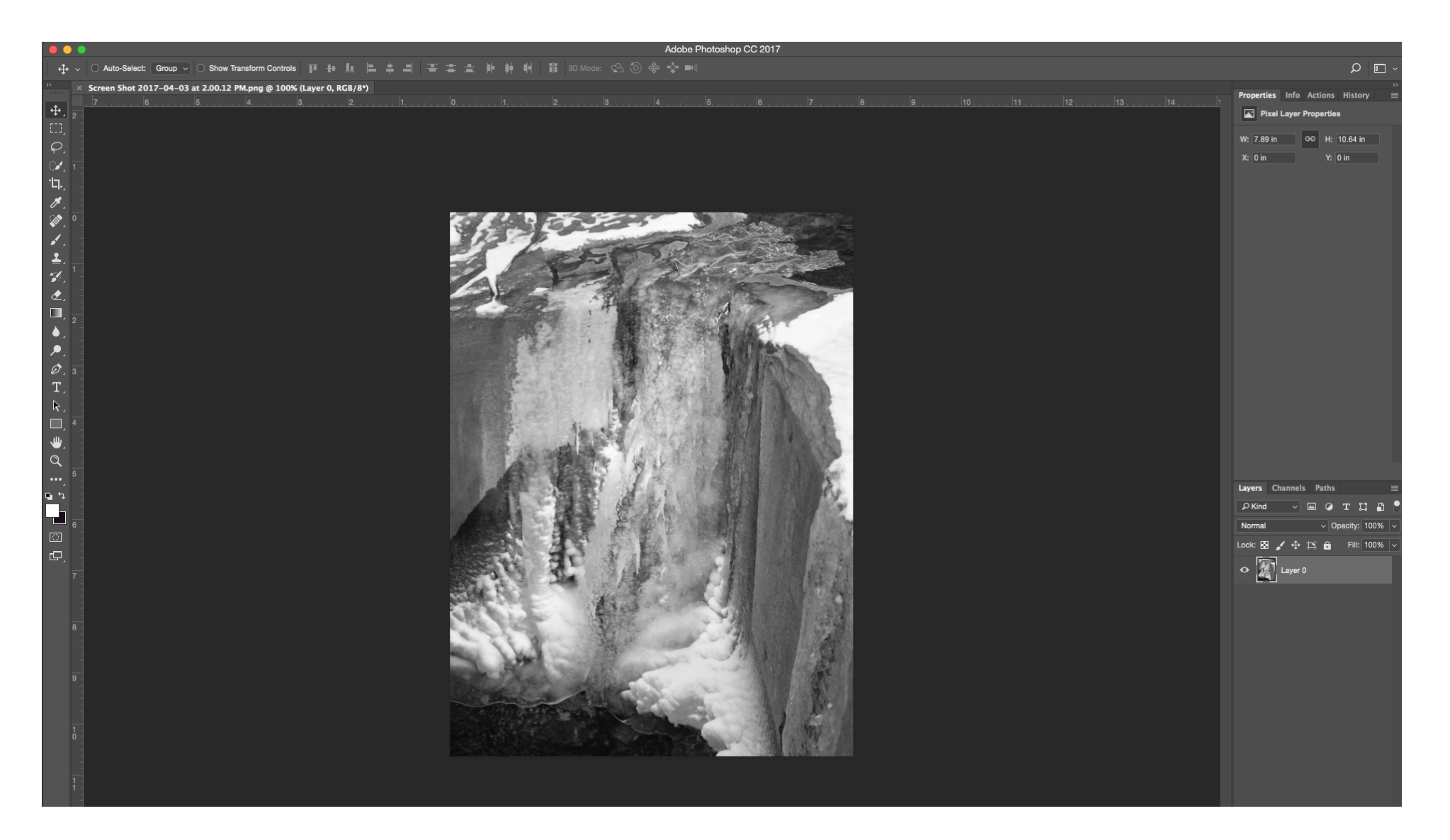

> Launch Photoshop > Open file to be converted > Notice: Where the image title information is displayed ("Screen Shot 2017-04-03 at 2.00.12 PM.png") it specifies the image is currently set in RGB - (Layer 0, RGB/8\*)

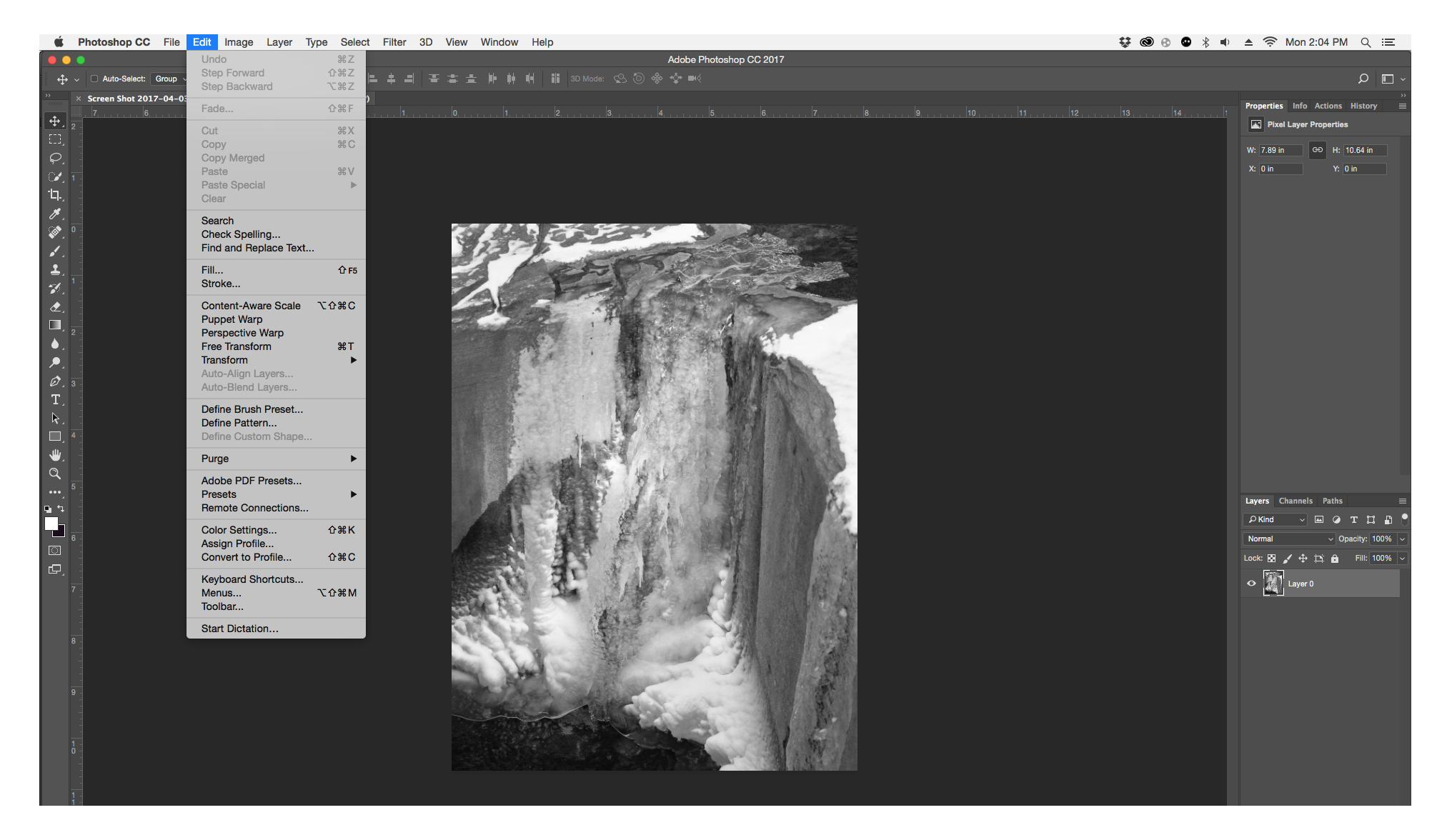

#### Convert Profile

Click Edit > Convert to Profile... (Shift + Command + C)

## CONVEYOR ARTS PAGE 03

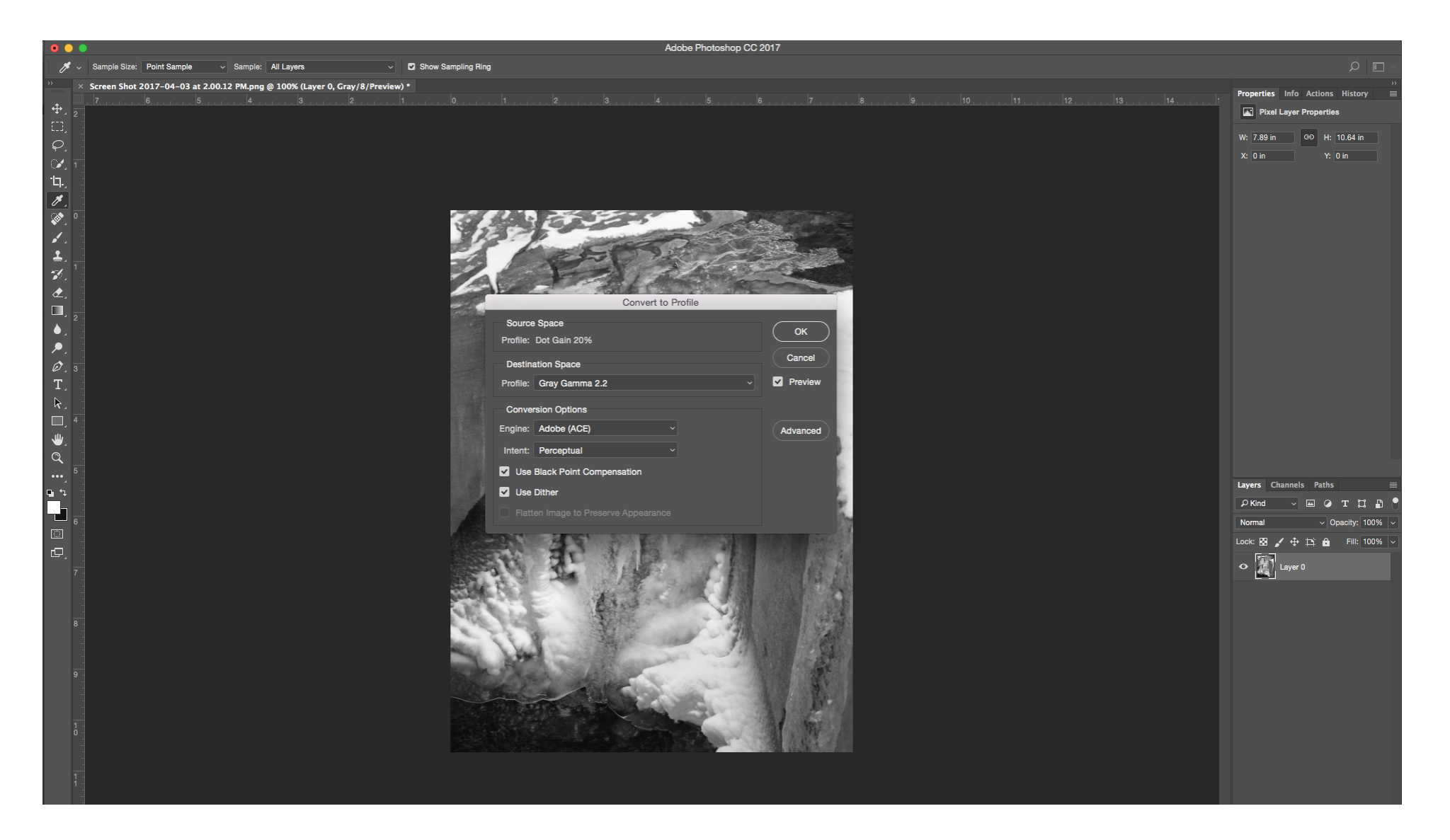

#### Select Profile

We recommend using "Gray Gamma 2.2" Engine: Adobe (ACE) Intent: Perceptual Check: Use Black Point Compensation Check: Use Dither Check: Flatten Image (if applicable) > Click "OK"

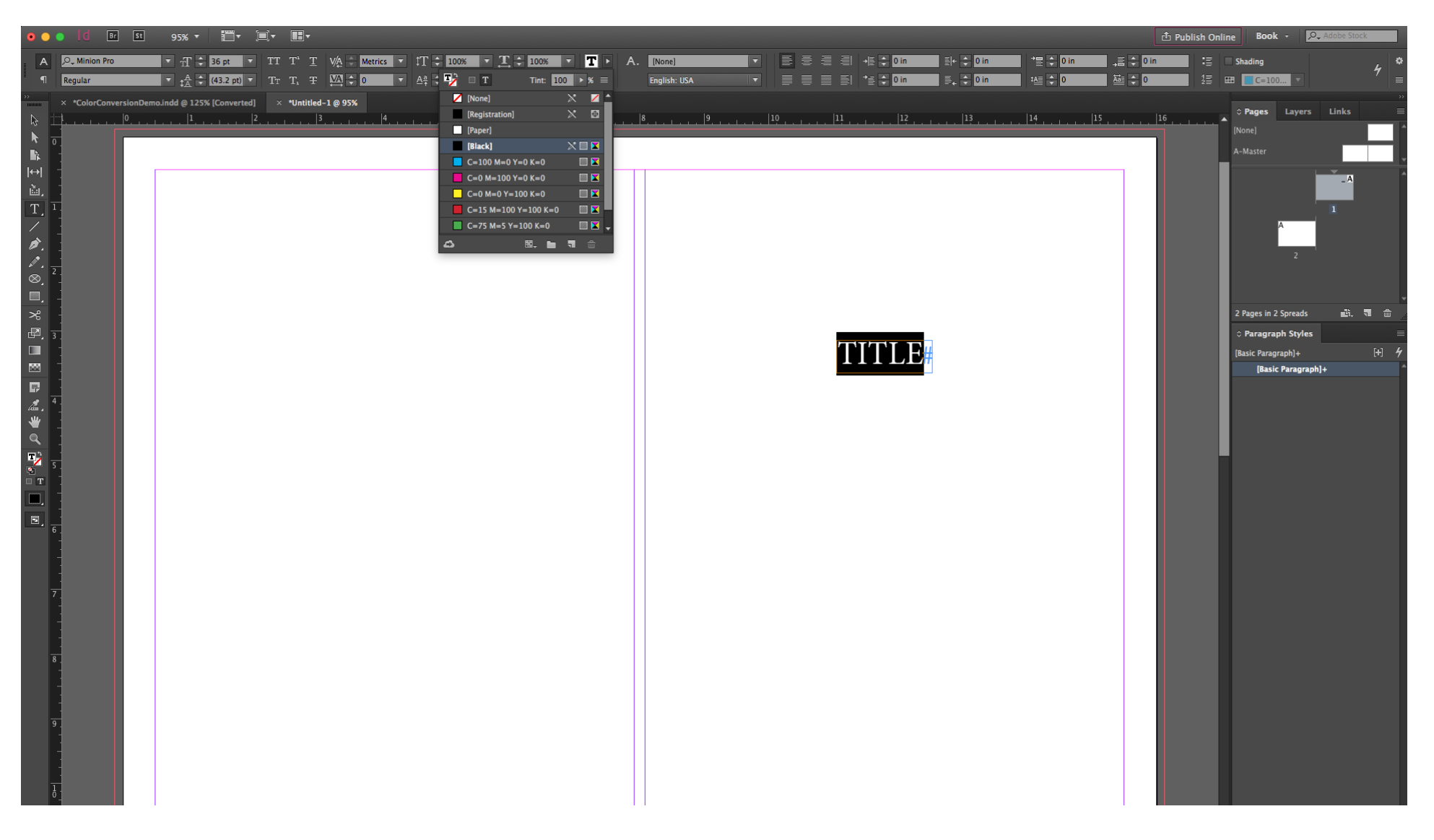

#### Text

For Black-only printing, your text must also be setup in a specific way. > Within InDesign, make sure that any text made using the text tool "T" is set in [Black] and not [Registration].

(Registration ends up printing using all 4 channels of color, and will affect the way your project is priced)

## CONVEYOR ARTS PAGE 05

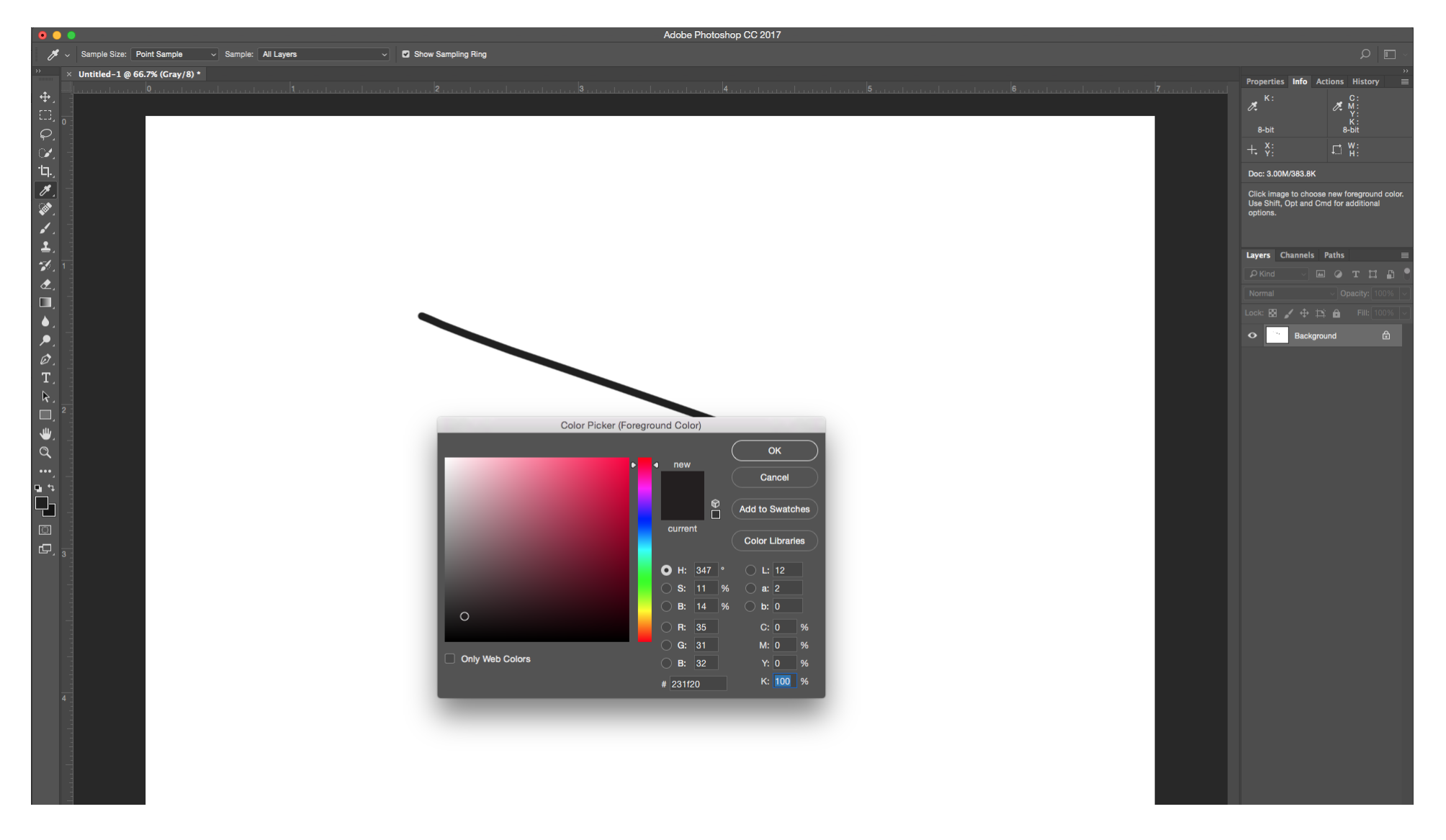

#### **Graphics**

All graphics for black-only printing must also be set as such. > Within the CMYK section of where you are selecting color, you will need to have all channels read "0", except for black >

(C:0%, M:0%, Y:0%, K:100%).

\* These guidelines regarding black-only text/graphics are applicable whether you are working in InDesign, Photoshop, or Illustrator \*